# **eBOOKS**

IPU NZ Library has access to over a hundred thousand ebooks which can be accessed by any of our staff and students both on and off campus. The topics cover subjects taught at **EBOOKS**<br>IPU NZ Library has access to over a hundred thousand ebooks which can be<br>accessed by any of our staff and students both on and off campus. The topics cover subjects taught at<br>IPU, including business and economics,

# **Accessing eBooks**

On the library homepage, click on the **eBooks** button to go directly to our eBook collections. **eBook Academic** and **ePlatform** are the most likely to be useful for doing assignments. ePukapuka is only available to Palmerston North City Library members (it's easy to join the city library0.

Note: If you are using a non-IPU computer, you will need to go through **Off Campus Login** to be recognised as an IPU user and able to access our ebooks.

## **eBooks in the library catalogue**

When you start typing a search in the library catalogue a drop-down menu appears. Check the box for **eBook Academic [EBSCOhost]** and click **Search**. eBooks will now be included in your results.

eBooks are labelled as ebooks and have the classification EPUB.

#### **To access:**

- 1. In the results, click on the title of the book to go to the detailed record. Go to the **Information** tab. Under **URL** is a link.
- 2. Click on this link to go to the ebook page where you can borrow it or download it (depending on the ebook provider).

### **ePlatform: Wheelers eBooks**

ePlatform has fewer books than eBook Academic, and is aimed at a more general audience, with more fiction. Make sure you use **Off Campus Login** if you are using your own computer.

#### **Log in**

- 1. Click on **Sign in** at the top right of the page.
- 2. Use your student ID and password, the same as you used for Off Campus Login.

You can use ePlatform in your browser, or download the appropriate app for your mobile device. If you need help with this, click on **Support** in the top right of the page or ask a librarian.

#### **Borrowing books**

- 1. Make sure you are logged in.
- 2. Click on the title of a book you would like to read to bring up the ebook record.
- **Borrow** 3. Click on the **Borrow** button. (Here you can see how long you can borrow the book for.)
- 4. You then have options to **Read** or **Return now**. When you finish reading a book, return it for others to read.
- 5. To continue reading a book you started earlier, click on **Shelf** at the top right of the page. Here you can see what you have out and also what you have read in the past.

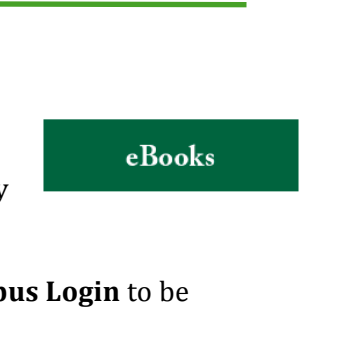

Advanced

.<br>research methods

One Search selections (1) eBook Academic [EBSCOhost]

Q Search

Searchable Fields Title, Subjects, Author

Title Subiects Author Series All Fields

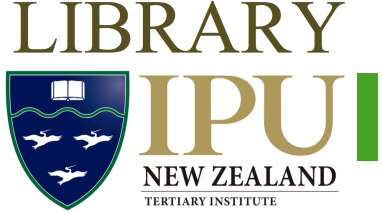

### **eBook Academic: EBSCOhost eBooks:**

eBook Academic has over 120,000 ebooks, mostly aimed at an academic audience. Topics are varied and include business, environment, economics, international studies, language learning, and language teaching. Make sure you use **Off Campus Login** if you are using your own computer.

#### **Search**

Search works the same as other EBSCO products: type in your keywords and click **Search**. You can also browse by subject category.

Use the same advanced search tips as for the EBSCO database:

- Use an **asterisk** to find different endings for words. E.g. *measur*\* finds *measure, measuring, measurement,* etc.
- Use OR to link synonyms. E.g. search for *sustainable OR ecofriendly*
- If you get too many results, search for your keyword(s) in Title only.
- Get up-to-date information by searching for books published in the last few years only.

#### **Accessing books**

In the results screen, click on a book title to get access options.

- **PDF**: You can read the book online without needing to log in further.
- **Download this eBook:** To read an eBook offline, you need to create an account with EBSCO (see below). When you are logged in, you can check out books and download them. After 28 days, the PDF will be "returned" (it will be automatically deleted from your computer). You can get it out again if you haven't finished with it.

#### **Creating an account**

- 1. Click on **Sign in** in the top banner.
- 2. Click **Create a new Account** (beside the yellow *Login* button).
- 3. Fill in your details and **Save changes**. NB: Passwords MUST have at least one letter, one number, AND one symbol (e.g. #).
- 4. You can now log in and download ebooks.

### **Other eBooks**

#### **Gale Virtual Reference Library**

This is a collection of encyclopaedias and other reference books, covering topics like business, environment, and history. Access is through the **Databases** link on the library homepage: click on the **Gale** link and then click on **Gale Virtual Reference Library**.

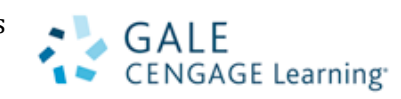

#### **Internet Archive, ManyBooks.net, Project Gutenberg**

These collections are mostly older books that are in the public domain (i.e. their copyright has expired). These collections are not subscribed to by IPU Library: they are free ebooks or have a small fee.

#### Need help? Contact us:

**Library** IPU New Zealand Tertiary Institute 57 Aokautere Drive Palmerston North 4472 New Zealand

Tel: 06 350 2855 Email: library@ipu.ac.nz Web: http://www.ipu.ac.nz/library.html Last updated: June 2016